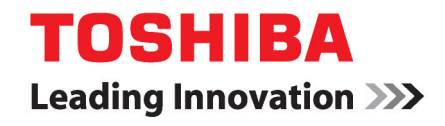

Toshiba Global Commerce Solutions Imprimante à un poste 6145 TCx

# Guide d'installation rapide Modèle 1TN

Avant d'utiliser ces informations et les produits auxquelles elles se rapportent, veillez à lire les documents suivants : [Informations de sécurité \(à lire en premier lieu\)](http://tgcs04.toshibacommerce.com/cs/groups/internet/documents/document/dg9z/njy5/~edisp/prod.tos669252.pdf), [Informations relatives à la garantie](https://www.toshibacommerce.com/wps/portal/marketing/?urile=wcm:path:/en/home/support/licenses-warranties/statement-of-limited-warranty), [Informations relatives à l'alimentation](http://tgcs04.toshibacommerce.com/cs/groups/internet/documents/document/dg9z/njy5/~edisp/prod.tos669254.pdf) [sans interruption](http://tgcs04.toshibacommerce.com/cs/groups/internet/documents/document/dg9z/njy5/~edisp/prod.tos669254.pdf) et les informations figurant dans ["Avertissements"](#page-22-0) à la page 23.

#### **Novembre 2018**

La présente édition concerne l'imprimante à un poste Toshiba® TCx™ (machine de type 6145, modèle 1TN) ainsi que les versions et modifications ultérieures, sauf mention contraire figurant dans les nouvelles éditions.

Si vous adressez des informations à Toshiba Global Commerce Solutions (Toshiba), vous accordez à Toshiba un droit exclusif d'utiliser ou de diffuser toutes les informations fournies selon les modalités considérées comme appropriées par Toshiba, et ce, sans aucune obligation envers vous.

# **Sommaire**

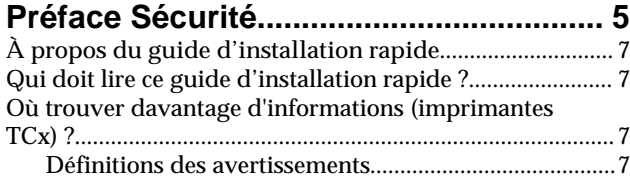

### **[Chapitre 1 : Installation et](#page-8-0)**

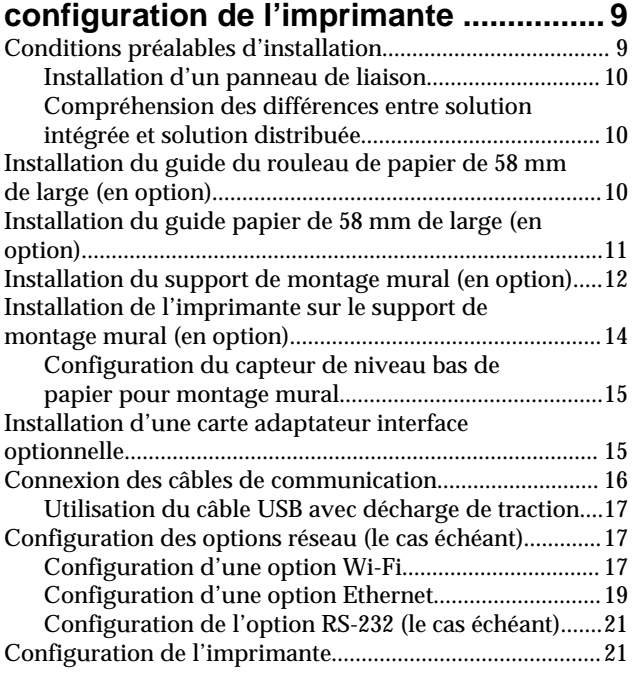

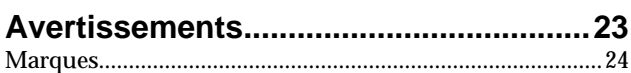

### <span id="page-4-0"></span>**Préface**

Avant d'installer ce produit, lire les [informations relatives à la sécurité](http://tgcs04.toshibacommerce.com/cs/groups/internet/documents/document/dg9z/njy5/~edisp/prod.tos669252.pdf).

قبل تركيب هذا المنتج، يجب قراءة الملاحظات الآمنية

Antes de instalar este produto, leia as Informações de Segurança.

在安装本产品之前, 请仔细阅读 Safety Information (安全信息)。

安裝本產品之前,請先閱讀「安全資訊」。

Prije instalacije ovog produkta obavezno pročitajte Sigurnosne Upute.

Před instalací tohoto produktu si přečtěte příručku bezpečnostních instrukcí.

Læs sikkerhedsforskrifterne, før du installerer dette produkt.

Lees voordat u dit product installeert eerst de veiligheidsvoorschriften.

Ennen kuin asennat tämän tuotteen, lue turvaohjeet kohdasta Safety Information.

Avant d'installer ce produit, lire les consignes de sécurité.

Vor der Installation dieses Produkts die Sicherheitshinweise lesen.

Πριν εγκαταστήσετε το προϊόν αυτό, διαβάστε τις πληροφορίες ασφάλειας (safety information).

לפני שתתקינו מוצר זה, קראו את הוראות הבטיחות.

A termék telepítése előtt olvassa el a Biztonsági előírásokat!

Prima di installare questo prodotto, leggere le Informazioni sulla Sicurezza.

製品の設置の前に、安全情報をお読みください。

본 제품을 설치하기 전에 안전 정보를 읽으십시오.

Пред да се инсталира овој продукт, прочитајте информацијата за безбедност.

Les sikkerhetsinformasjonen (Safety Information) før du installerer dette produktet.

Przed zainstalowaniem tego produktu, należy zapoznać się z książką "Informacje dotyczące bezpieczeństwa" (Safety Information).

Antes de instalar este produto, leia as Informações sobre Segurança.

Перед установкой продукта прочтите инструкции по технике безопасности.

Pred inštaláciou tohto zariadenia si pečítaje Bezpečnostné predpisy.

Pred namestitvijo tega proizvoda preberite Varnostne informacije.

Antes de instalar este producto, lea la información de seguridad.

Läs säkerhetsinformationen innan du installerar den här produkten.

# <span id="page-6-0"></span>**À propos du guide d'installation rapide**

Ce guide contient des informations sur l'installation, l'utilisation et la maintenance de l'imprimante à un poste Toshiba® 6145 TCx™, modèle 1TN. L'imprimante à un poste Toshiba TCx appartient à la famille d'imprimantes TCx™.

### **Qui doit lire ce guide d'installation rapide ?**

Ce guide est destiné au personnel qui installe, utilise ou entretient le Toshiba Imprimante à un poste TCx.

## **Où trouver davantage d'informations (imprimantes TCx) ?**

Les versions les plus récentes des publications de Toshiba sont accessibles sur le site Web de Toshiba Global Commerce Solutions, accessible à l'adresse [www.toshibacommerce.com/](http://www.toshibacommerce.com/support/publications) [support/publications](http://www.toshibacommerce.com/support/publications). Les publications répertoriées sous l'onglet **General** [Général] sont accessibles au public.

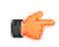

**Remarque :** L'accès aux publications relatives aux produits nécessite des informations d'identification d'utilisateur valides. Pour plus d'informations sur la procédure permettant d'obtenir un identifiant et un mot de passe d'utilisateur, cliquez sur **About us** [À propos], puis sur **FAQs** [FAQ].

Pour accéder à une publication spécifique à un produit Toshiba :

- **1.** Saisir l'identifiant et le mot de passe d'utilisateur.
- **2.** Cliquer sur **Support.**
- **3.** Cliquer sur **Publications**.
- **4.** Cliquer sur l'onglet **Hardware** [Matériel].
- **5.** Faire défiler jusqu'à l'onglet**I/O Devices** [Dispositifs E/S] puis cliquer sur cet onglet.
- **6.** Sélectionner le manuel concerné listé sous le titre POS Printers (imprimantes pour POS) et le fichier PDF se téléchargera sur l'ordinateur.

#### **Accès au site de la base de connaissances TGCS**

Toshiba Global Commerce Solutions a développé divers articles de la base de connaissances visant à fournir une aide lors de l'utilisation de l'ensemble de produits Toshiba. Pour accéder aux articles de la base de connaissances TGCS :

- **1.** Saisir l'identifiant et le mot de passe d'utilisateur.
- **2.** Cliquer sur **Support.**
- **3.** Cliquer sur **Aperçu Support**.
- **4.** Sélectionner un produit du menu déroulant Hardware [Matériel].
- **5.** Faire défiler jusqu'en bas de la page puis cliquer sur **Knowledgebase** [Base de connaissances].

### **Définitions des avertissements**

Les avertissements figurant dans ce manuel sont définis de la manière suivante :

#### **Remarque**

Ces avertissements contiennent des suggestions, des recommandations ou des conseils importants.

#### **Important**

Ces avertissements contiennent des informations ou des conseils qui pourraient être utiles afin d'éviter des situations inopportunes ou problématiques.

#### **Prudence**

Ces avertissements indiquent un dommage potentiel aux programmes, aux appareils ou aux données. Un avertissement de prudence est placé juste avant l'instruction ou la situation pouvant entraîner un dommage.

#### **ATTENTION**

Cette mention indique des situations pouvant être potentiellement dangereuses pour vous-même. Une mention de mise en garde est placée juste avant la description d'une situation ou d'une étape de procédure potentiellement dangereuse.

#### **DANGER**

Cette mention indique des situations pouvant être potentiellement mortelles ou dangereuses pour vous-même. Une mention de danger est placée juste avant la description d'une situation ou d'une étape de procédure potentiellement mortelle ou dangereuse.

# <span id="page-8-0"></span>**Chapitre 1. Installation et configuration de l'imprimante**

Cette section fournit des informations sur l'installation et la configuration de l'imprimante Toshiba 6145. Avant de commencer, lire [les informations relatives à la sécurité - Lire ceci en](http://tgcs04.toshibacommerce.com/cs/groups/internet/documents/document/dg9z/njy5/~edisp/prod.tos669252.pdf) [premier](http://tgcs04.toshibacommerce.com/cs/groups/internet/documents/document/dg9z/njy5/~edisp/prod.tos669252.pdf), GC32-0609.

Pour installer l'imprimante 6145 :

- **1.** Remplir toutes les conditions préalables d'installation (cf. "Conditions préalables d'installation" à la page 9).
- **2.** Le cas échéant, installer le kit du papier de 58 mm de large (cf. ["Installation du guide papier](#page-10-0) [de 58 mm de large \(en option\)"](#page-10-0) à la page 11 et ["Installation du guide papier de 58 mm de](#page-10-0) [large \(en option\)"](#page-10-0) à la page 11).
- **3.** Le cas échéant, installer le support de montage mural sur le mur (cf. ["Installation du](#page-11-0) [support de montage mural \(en option\)"](#page-11-0) à la page 12).
- **4.** Le cas échéant, configurer la configuration d'orientation du montage mural pour le capteur niveau bas de papier (cf. ["Configuration du capteur de niveau bas de papier pour montage](#page-14-0) [mural"](#page-14-0) à la page 15).
- **5.** Le cas échéant, installer la carte option de l'imprimante (cf. ["Installation d'une carte](#page-14-0) [adaptateur interface optionnelle"](#page-14-0) à la page 15).
- **6.** Le cas échéant, connecter les câbles de communication (cf. ["Connexion des câbles de](#page-15-0) [communication"](#page-15-0) à la page 16).
- **7.** Le cas échéant, connecter l'adaptateur secteur.

**Remarque :** L'imprimante peut être alimentée via un USB alimenté ou un adaptateur G secteur. Si l'imprimante a été livrée avec un adaptateur secteur, le connecter maintenant.

**8.** Mettre le système hôte et l'imprimante sous tension.

**Remarque :** L'imprimante s'allumera automatiquement dès lors que l'alimentation Ú sera appliquée ou qu'un hôte USB connecté sera mis sous tension. L'imprimante n'a pas besoin d'être alimentée physiquement.

- **9.** Le cas échéant, configurer les options de réseau (cf. ["Configuration des options réseau \(le](#page-16-0) [cas échéant\)"](#page-16-0) à la page 17).
- **10.** Configurer l'imprimante (cf. ["Configuration de l'imprimante"](#page-20-0) à la page 21).
- **11.** Installer le pilote et les autres composants de la solution.

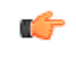

**Remarque :** Plusieurs options de pilote sont disponibles pour l'imprimante. Pour plus d'informations sur l'installation des pilotes, se reporter à la documentation du pilote.

### **Conditions préalables d'installation**

Avant de commencer l'installation de l'imprimante Toshibaà un poste TCx , procéder comme suit.

- **1.** Déballer l'imprimante et les options.
- **2.** Vérifier que le contenu du pack inclut les composants suivants :
	- Imprimante à un poste TCx
	- Manuel d'information de sécurité Toshiba et documents réglementaires supplémentaires
	- Options d'impression personnalisées conformément à la commande (peuvent être emballées séparément), y compris :

– Carte d'adaptateur interface optionnelle (Ethernet, Wi-Fi ou RS-232)

- Panneau de liaison
- Câbles
- Adaptateur secteur
- Kit papier de 58 mm de large
- Support de montage mural
- <span id="page-9-0"></span>**3.** Retirer le matériel d'emballage de l'imprimante.

### **Installation d'un panneau de liaison**

Un panneau de liaison peut être commandé avec l'imprimante. Le panneau de liaison constitue une partie importante du système intégré. Il permet de positionner solidement et de façon appropriée l'imprimante par rapport à l'unité système et aux autres périphériques.

Pour obtenir la procédure complète, se reporter à la documentation d'installation de l'unité système ou panneau de liaison.

### **Compréhension des différences entre solution intégrée et solution distribuée**

L'imprimante peut être installée en configuration intégrée ou distribuée. Dans une configuration *intégrée*, tous les éléments d'un système sont assemblés en un seul lieu. Dans une configuration intégrée, installer l'imprimante sur l'option de plateau d'entrées-sorties (en utilisant un panneau de liaison pour installer l'imprimante et l'écran) au-dessus de l'unité système très encombrante. L'imprimante peut également être installée sur le tiroir-caisse ou directement sur le comptoir. Dans une configuration distribuée, les éléments du système sont installés physiquement dans des lieux différents.

### **Installation du guide du rouleau de papier de 58 mm de large (en option)**

Le guide du rouleau de papier est inclus avec le kit du rouleau de papier. Pour installer le guide du rouleau de papier de 58 mm de large, procéder comme suit.

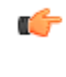

**Remarque :** Après avoir été installé, le kit papier de 58 mm de large ne pourra être retiré que par un technicien de maintenance. Une fois que vous utilisez un papier de 58 mm de large sur une imprimante, vous ne pourrez plus revenir en arrière et utiliser un papier de 80 mm de large.

- **1.** Installer le guide du rouleau de papier **A** dans le réceptacle :
- **2.** Aligner et insérer les languettes du guide du rouleau de papier **B** dans les fentes situées sur le côté droit de l'imprimante, tel que présenté sur la la page  $\overline{11}$ .
- **3.** Appuyer vers le bas pour insérer le guide du rouleau de papier.

<span id="page-10-0"></span>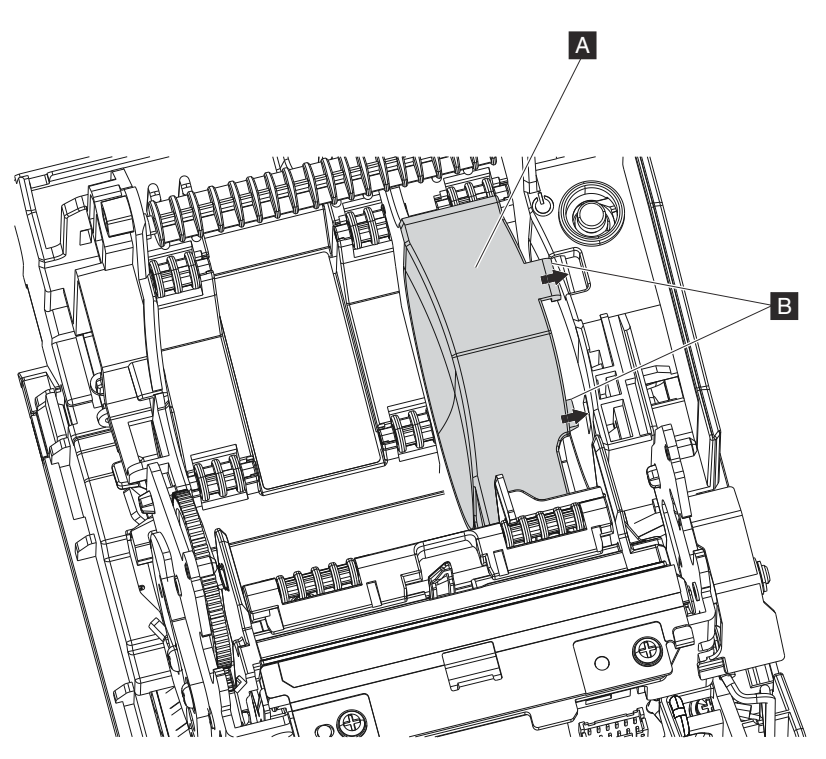

*Illustration 1 : Installation du guide du rouleau de papier*

### **Installation du guide papier de 58 mm de large (en option)**

Le guide papier est inclus dans le kit du rouleau de papier. Pour installer le guide papier de 58 mm de large, procéder comme suit.

- **1.** Ouvrir le capot papier en appuyant sur le bouton de déverrouillage bleu.
- **2.** Couper l'alimentation de l'imprimante.
- **3.** Débrancher le cordon d'alimentation de la source d'alimentation externe.
- **4.** Insérer le guide papier :
	- **a.** Attacher le guide papier à droite du capteur de papier vide **A** sur le petit arbre, **B** comme indiqué dans le cadre **1** de [la page 12](#page-11-0).
	- **b.** Glisser le guide papier vers la gauche pour aligner la languette avec le logement ouvert.
	- **c.** Basculer la languette du guide papier vers le haut **A** jusqu'à son enclenchement, comme indiqué dans le cadre **2** de [la page 12](#page-11-0).

<span id="page-11-0"></span>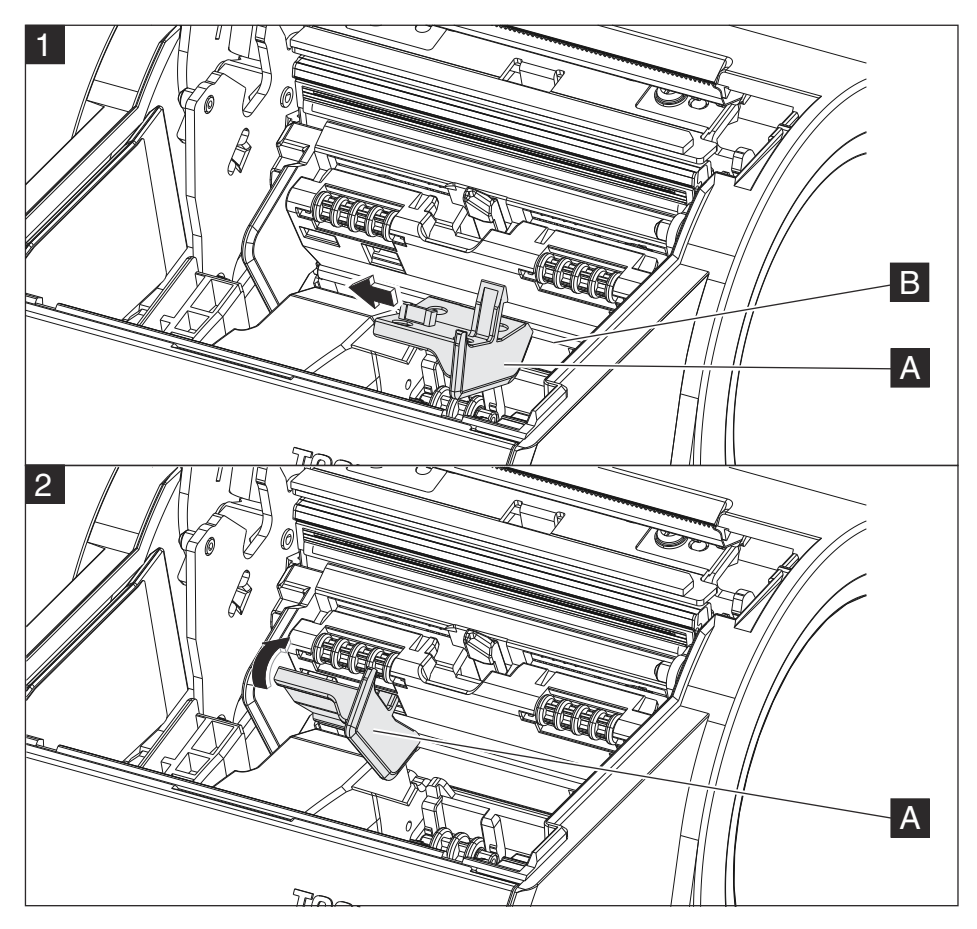

*Illustration 2 : Installation du guide papier*

**5.** Configurer la largeur d'impression pour le papier de 58 mm de large à l'aide du test de configuration hors ligne (cf. Firmware offline tests and the Test/Status Receipt) ou de l'utilitaire de configuration des imprimantes TCx (cf. ["Utilisation de l'utilitaire de](#page-19-0) [configuration de l'imprimante TCx"](#page-19-0) à la page 20).

### **Installation du support de montage mural (en option)**

Lorsque l'espace est limité, l'imprimante à un poste TCx peut être installée au mur. Pour installer l'imprimante au mur :

**ATTENTION :** Le support de montage mural doit être installé par un installateur professionnel, qualifié et agréé devant connaître les méthodes de construction du bâtiment, les matériaux de construction, les règles de construction, les codes électriques, les codes incendies et la législation locale régissant les zones d'accès public.

**ATTENTION :** Le support de montage mural doit être solidement fixé au mur et monté de manière permanente. Outre au poids de l'imprimante, le support de montage mural doit maintenir sa sécurité et rester fixé en cas de heurt, de choc ou autre dommage. Si le support de montage mural n'est pas fixé solidement, l'unité peut tomber et s'abîmer, ce qui pourrait également blesser des personnes.

**ATTENTION :** Il existe une diversité de types de construction murale, d'anciennetés et de conditions. Après avoir examiné les conditions sur site, l'installateur doit communiquer si le matériau du mur existant est adapté afin de déterminer si des supports additionnels ou des entretoises sont nécessaires. La fixation d'un support de montage mural implique des modifications mineures à la construction du bâtiment. Veiller à bien respecter les mesures de sécurité pour éviter tout accident. Des risques imprévus (par exemple, le gaz naturel et les lignes d'alimentation) existent lors du perçage d'un trou ou la découpe d'un mur.

Ú

Ú

**Remarque :** Les fixations ne sont pas incluses avec le support de montage mural et doivent être fournies par l'installateur. Le type de fixations requises dépend du type de mur et des conditions de construction du mur. Les têtes des fixations doivent être au même niveau ou sous la surface avant externe du support de montage mural.

**Remarque :** Monter le support de montage mural sur un pilier plat, robuste et de œ structure solide ou sur un mur. La surface de montage doit être plate ou le support doit être calé avec des rondelles plates à aplatir, dans la zone sous le trou de montage du support de montage mural, pour que le support de montage mural reste plat et ne se déforme pas suite à l'installation. Après l'installation, vérifier que le support de montage mural est fixé au mur solidement et fermement.

**Remarque :** Avant d'installer le support de montage mural, vérifier que tous les codes électriques et de construction applicables, ainsi que les exigences d'accessibilité et les directives sont respectés. La conformité aux codes locaux de construction, aux codes électriques et à la législation locale prévaut sur les présentes instructions.

Pour installer l'imprimante au mur :

**1.** Positionner le support de montage mural sur le mur.

**Remarque :** Positionner le support de sorte que l'imprimante installée ne dépasse œ pas de plus de 102 mm (4 po) au niveau d'une passerelle, d'un vestibule, d'un couloir, d'un corridor ou d'une allée.

**2.** Porter une attention particulière à l'orientation de la flèche **A** sur le support mural et s'assurer que la flèche pointe vers le haut (cf. la page 13).

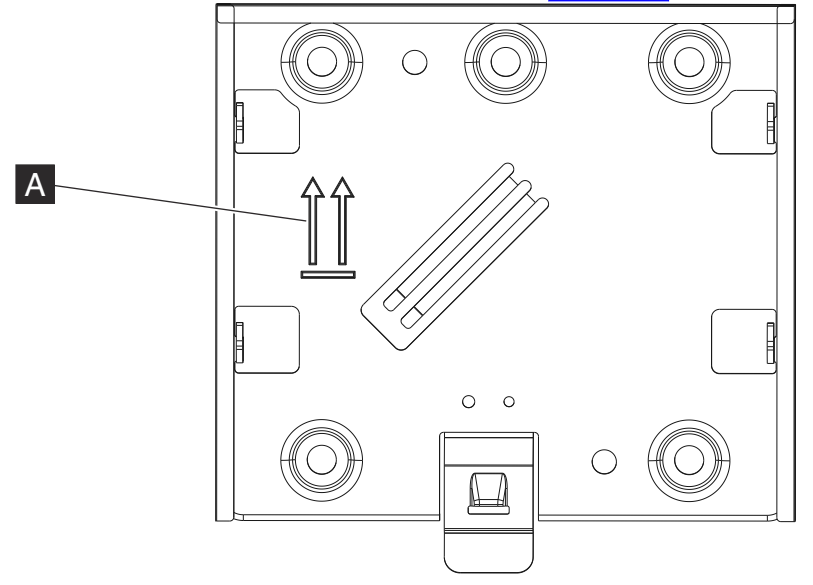

*Illustration 3 : Support de montage mural*

- **3.** Fixer solidement le support au mur à l'aide de quatre fixations de 6 mm (0,25 po) de diamètre ou plus.
- **4.** Utiliser des fixations qui conviennent au type de mur du site afin de s'assurer que le support est solidement fixé au mur. Pour les murs fabriqués à base de plaques de plâtre fixées sur des montants en bois ou en métal, utiliser des ancrages pour paroi creuse de capacité moyenne ou grande et de bonne qualité.
- **5.** Acheminer les câbles jusqu'à la surface du mur.
- **6.** Connecter les câbles à l'imprimante.
- **7.** Fixer l'imprimante sur le support de montage mural (cf. ["Installation de l'imprimante sur le](#page-13-0) [support de montage mural \(en option\)"](#page-13-0) à la page 14).

### <span id="page-13-0"></span>**Installation de l'imprimante sur le support de montage mural (en option)**

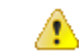

**Attention :** Avant d'entreprendre cette tâche, mettre l'imprimante hors tension. Toucher le métal du châssis de l'imprimante avec le dos de la main avant d'entrer en contact avec l'imprimante. Se reporter à Handling static-sensitive devices pour plus d'informations sur les procédures de protection contre les décharges électrostatiques.

Pour installer l'imprimante sur le support de montage mural :

- **1.** Ouvrir le capot papier en appuyant sur le bouton de déverrouillage bleu.
- **2.** Couper l'alimentation de l'imprimante.
- **3.** Débrancher le cordon d'alimentation de la source d'alimentation externe.
- **4.** Aligner les quatre crochets métalliques situés sur le support de montage mural avec les quatre ouvertures à fentes situées au bas de l'imprimante.
- **5.** Faire glisser l'imprimante vers le bas jusqu'à ce **B** que le loquet de déblocage du support de montage mural s'enclenche.

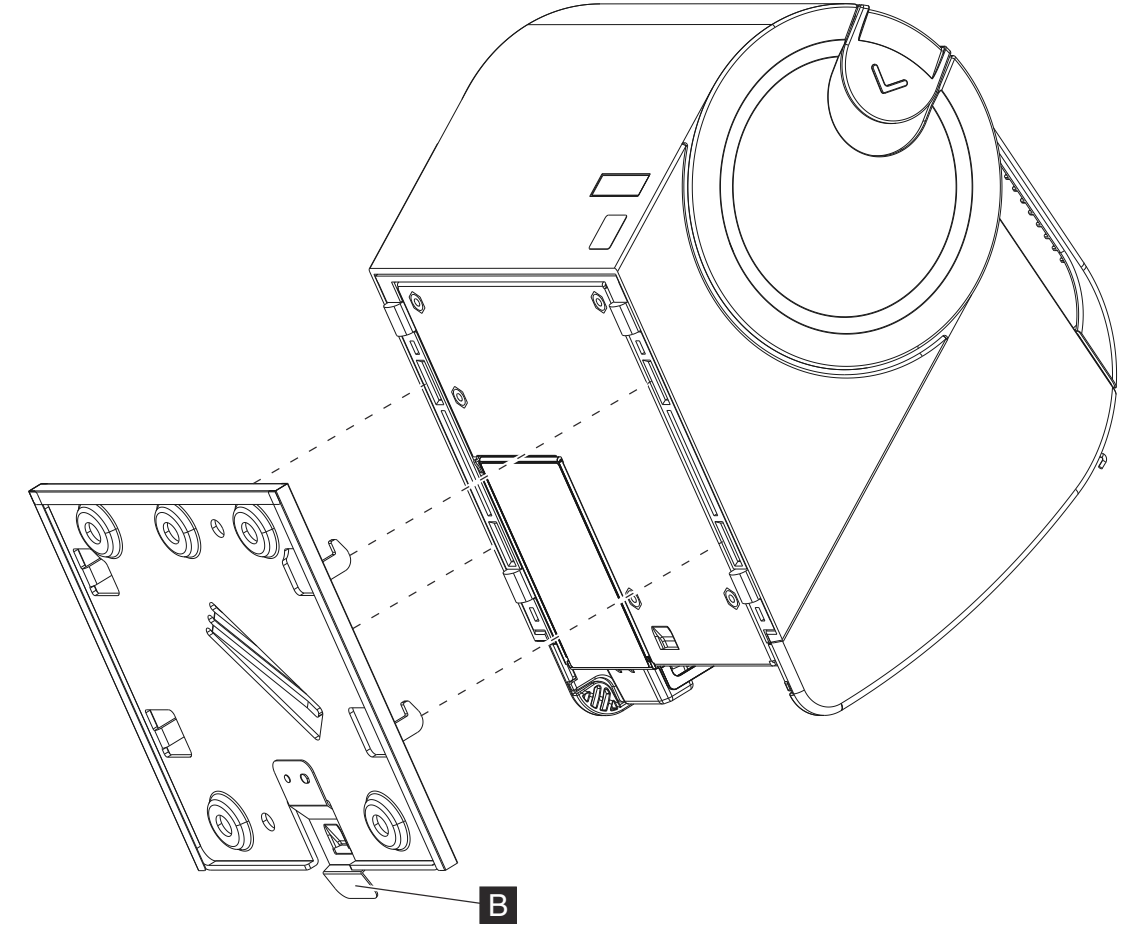

*Illustration 4 : Fixation de l'imprimante sur le support de montage mural*

**6.** Lorsque l'imprimante est correctement insérée sur le loquet, vérifier que l'imprimante ne se déplace pas vers le haut ou vers le bas. Vérifier également que l'imprimante est solidement fixée au mur.

Pour retirer l'imprimante du support de montage mural :

- **1.** Appuyer sur le loquet de déblocage et le maintenir enfoncé. **B** (cf. la page 14).
- **2.** Tout en appuyant sur le loquet de déblocage, soulever l'imprimante et la retirer du support de montage mural.

### <span id="page-14-0"></span>**Configuration du capteur de niveau bas de papier pour montage mural**

Ú

En cas de montage mural de l'imprimante, vous devrez la configurer avant de l'utiliser.

**Remarque :** L'imprimante ne doit être configurée qu'après avoir été fixée au mur.

Pour configurer le capteur de niveau bas de papier, faites glisser la petite languette grise du capteur de niveau bas de papier **A** à l'aide d'un outil plat et pointu (par exemple : un tournevis) pour la faire tourner de la position «  $H \times a$  la position « WALL » (cf. la page 15).

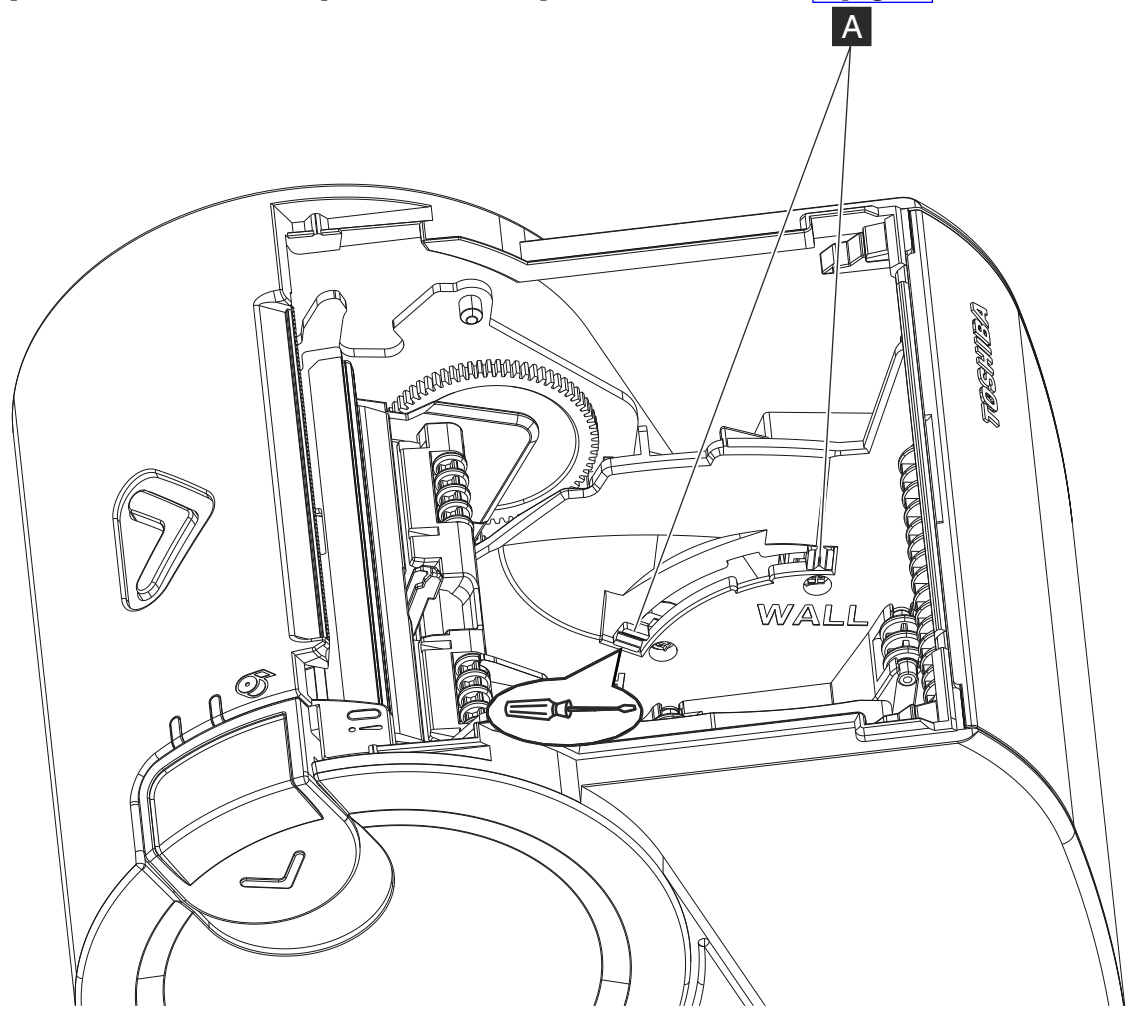

*Illustration 5 : Rotation du capteur niveau bas de papier*

### **Installation d'une carte adaptateur interface optionnelle**

Sur l'arrière de l'imprimante Toshibaà un poste TCx, un logement optionnel peut étendre les fonctionnalités de l'imprimante de base. La carte adaptateur interface optionnelle peut être une carte interface Ethernet, Wi-Fi ou RS-232.

Si une carte d'interface optionnelle est fournie avec la commande, procéder comme suit pour l'installer :

**1.** Couper l'alimentation de l'imprimante.

- <span id="page-15-0"></span>**2.** Débrancher le cordon d'alimentation de la source d'alimentation externe.
- **3.** Desserrer la vis **A** .
- **4.** Faire glisser le protecteur du logement vide **B** hors de l'unité (conserver le protecteur du logement vide au cas où cela serait utile à l'avenir).

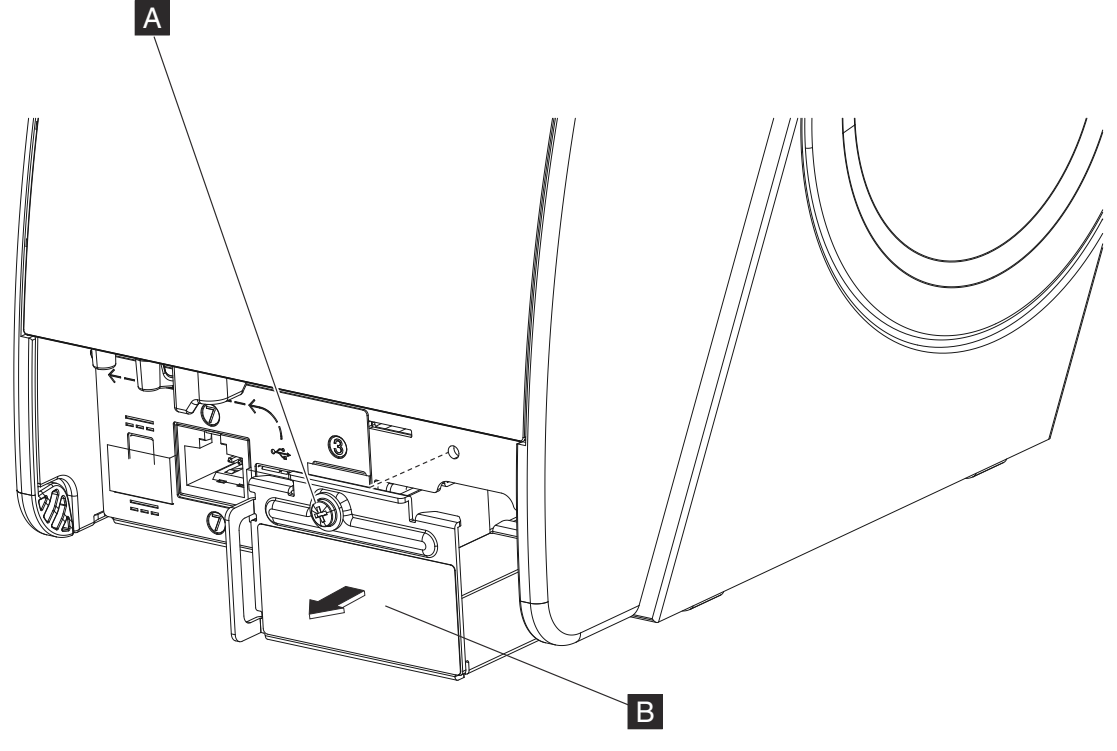

*Illustration 6 : Retirer le protecteur du logement vide*

- **5.** Insérer et aligner la carte interface optionnelle Ethernet, Wi-Fi, ou RS-232 dans la fente pour carte et faire glisser la carte interface pour la mettre en place.
- **6.** Serrer la vis **A** .

Ú

- **7.** Connecter l'imprimante au réseau ou au système central.
- **8.** Si un cordon secteur est disponible, le connecter à l'imprimante.

**Remarque :** Une carte option interface (Ethernet ou Wi-Fi) et un USB ne sont pas destinés à être utilisés simultanément, sauf si l'USB est utilisé pour la configuration. L'utilisation simultanée des deux interfaces peut provoquer des erreurs sur une ou les deux interfaces.

### **Connexion des câbles de communication**

Le cas échéant, brancher vos câbles de communication (USB alimenté, USB standard, Ethernet ou câble RS-232) à l'imprimante, au système hôte ou au port de communication applicable.

#### **Si le câble utilisé est USB alimenté :**

Mettre le système hôte hors tension avant de brancher les câbles.

#### **Si le câble utilisé est USB standard :**

Utiliser la décharge de traction afin de s'assurer que la connexion reste sécurisée pendant le fonctionnement de l'imprimante (cf. ["Utilisation du câble USB avec décharge de](#page-16-0) [traction"](#page-16-0) à la page 17).

#### <span id="page-16-0"></span>**Si une option Wi-Fi ou Ethernet est installée :**

Un câble USB peut s'avérer nécessaire pour configurer l'imprimante (cf. "Configuration d'une option Wi-Fi" à la page 17 ou ["Configuration d'une option Ethernet"](#page-18-0) à la page 19).

### **Utilisation du câble USB avec décharge de traction**

Le câble avec décharge de traction A **A** est fixé à l'arrière de ToshibaImprimante à un poste TCx. Le câble USB peut être acheminé autour de ce câble avec décharge de traction afin de prévenir tout débranchement accidentel du câble.

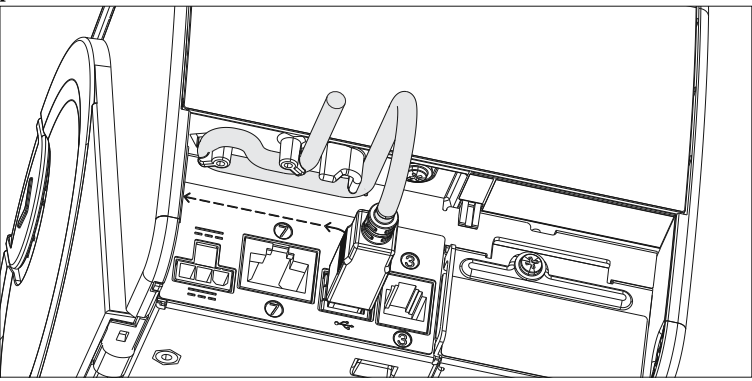

*Illustration 7 : câble USB avec décharge de traction (6145-1TN)*

### **Configuration des options réseau (le cas échéant)**

Si une carte option Wi-Fi ou Ethernet est installée, il pourrait s'avérer nécessaire de reconfigurer l'imprimante pour se connecter au réseau. Se reporter à "Configuration d'une option Wi-Fi" à la page 17 ou ["Configuration d'une option Ethernet"](#page-18-0) à la page 19 pour obtenir des instructions sur la configuration du réseau.

### **Configuration d'une option Wi-Fi**

L'option Wi-Fi de l'imprimante Toshibaà un poste TCx peut être utilisée comme client réseau ou comme point d'accès. Lors de l'utilisation de l'option Wi-Fi en tant que client, l'imprimante se connecte à un réseau Wi-Fi existant. Lors de l'utilisation de l'option Wi-Fi en tant que point d'accès, le nombre de clients doit être limité à deux.

L'option Wi-Fi (connexion du client à un réseau ou configuration du point d'accès) peut être configurée à l'aide de l'une des options suivantes :

- "Configuration Wi-Fi avec une connexion Wi-Fi" à la page 17
- • ["Configuration Wi-Fi avec une connexion USB"](#page-17-0) à la page 18

Une fois la configuration terminée, l'imprimante sera accessible via le réseau applicable. Des configurations supplémentaires ou des modifications de la configuration peuvent être effectuées via ce réseau.

### **Configuration Wi-Fi avec une connexion Wi-Fi**

Pour configurer une option Wi-Fi via une connexion Wi-Fi, procéder comme suit.

**1.** Pour utiliser les fonctions hors ligne de l'imprimante Toshiba 6145 (voir Firmware offline tests and the Test/Status Receipt), sélectionner l'option **Configuration de réseau en mode PA**, puis l'option **Sélectionner mode Point d'accès**. Un mot de passe aléatoire sera généré et imprimé.

- <span id="page-17-0"></span>**2.** Enregistrer le mot de passe aléatoire ayant été généré et imprimé après avoir sélectionné le mode PA. Ce mot de passe sera utilisé pour se connecter au réseau de l'imprimante.
- **3.** Après le redémarrage de l'imprimante, imprimer un ticket de test/d'état (voir la Remarque à l'étape 11. Le ticket de test/d'état contient les informations nécessaires pour se connecter au réseau de l'imprimante (ou AP de l'imprimante).
- **4.** À l'aide d'un système compatible Wi-Fi, tel qu'un ordinateur portable, se connecter au réseau de l'imprimante. Le nom du réseau est imprimé sur le ticket de test/d'état.
- **5.** Ouvrir in navigateur à l'adresse IP de l'imprimante figurant sur le ticket de test/d'état. L'adresse IP par défaut est 192.168.0.1.
- **6.** Se connecter à l'imprimante en utilisant l'identifiant/le mot de passe par défaut admin/ Admin.
- **7.** Ouvrir la page Web applicable : Point d'accès ou Client.
- **8.** Activer le mode de fonctionnement prévu.
- **9.** Saisir les paramètres requis
- **10.** Enregistrer la configuration puis redémarrer l'imprimante pour utiliser les nouveaux paramètres.
- **11.** Imprimer un ticket de test/d'état afin de vérifier que la configuration a réussi et d'identifier d'autres informations réseau.

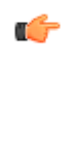

**Remarque :** Les paramètres réseau (tels que l'adresse IP et le nom d'hôte) sont imprimés sur le ticket de test/d'état. Ces informations peuvent s'avérer nécessaires afin de terminer la configuration de la solution et de visualiser l'état de la connexion. Se reporter à Firmware offline tests and the Test/Status Receipt pour plus d'informations.

### **Configuration Wi-Fi avec une connexion USB**

Pour configurer une option Wi-FI via une connexion USB, procéder comme suit.

**1.** Connecter l'imprimante à un système hôte USB avec l'utilitaire de configuration d'imprimante TCx installé, puis mettre l'imprimante sous tension (si elle a été mise hors tension).

**Remarque :** L'imprimante Toshiba 6145 s'allumera automatiquement dès lors qu'elle Œ sera alimentée, elle sera donc déjà allumée à ce stade.

**2.** Exécuter l'utilitaire de configuration de l'imprimante TCx sur le système hôte et sélectionner l'élément de menu Wi-Fi.

#### **Pour un fonctionnement en tant que client :**

- **1.** Sélectionner les options Wi-Fi appropriées, telles que le mode de fonctionnement Client ou la bande de fréquences.
- **2.** En cas de connexion à un réseau disponible, rechercher les réseaux disponibles et sélectionner le réseau cible dans la liste.
- **3.** Saisir les paramètres du réseau selon les besoins. Si la fonction scan est utilisée, la plupart des paramètres seront complétés en fonction du réseau cible.
- **4.** Saisir la configuration sur l'imprimante (se reporter à l'aide de l'utilitaire pour plus d'informations).

#### **Pour un fonctionnement en tant que point d'accès**

- **1.** Sélectionner les options Wi-Fi appropriées, telles que le mode de fonctionnement PA, la bande de fréquences, le canal ou le type de sécurité.
- **2.** Saisir les paramètres PA, tels que le nom du réseau ou le mot de passe.
- **3.** Saisir la configuration sur l'imprimante (se reporter à l'aide de l'utilitaire pour plus d'informations).
- <span id="page-18-0"></span>**3.** Imprimer un ticket de test/d'état afin de vérifier que la configuration a réussi et d'identifier d'autres informations réseau.
	- **Remarque :** Les paramètres réseau (tels que l'adresse IP et le nom d'hôte) sont œ imprimés sur le ticket de test/d'état. Ces informations peuvent s'avérer nécessaires afin de terminer la configuration de la solution et de visualiser l'état de la connexion. Se reporter à Firmware offline tests and the Test/Status Receipt pour plus d'informations.
- **4.** Déconnecter l'imprimante du système hôte USB et retirer le câble USB sauf s'il fait partie de la configuration finale.

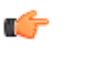

**Remarque :** L'utilitaire de configuration de l'imprimante TCx peut également être utilisé pour effectuer d'autres tâches de configuration. Se reporter à ["Utilisation de](#page-19-0) [l'utilitaire de configuration de l'imprimante TCx"](#page-19-0) à la page 20 pour plus d'informations.

### **Configuration d'une option Ethernet**

Utiliser une connexion USB ou une connexion Ethernet afin de configurer une option Ethernet (la connecter à un réseau). Une fois la configuration terminée, l'imprimante sera accessible via le réseau. Des configurations supplémentaires ou des modifications de la configuration peuvent être effectuées via ce réseau à l'aide de l'interface Web de l'imprimante ou de l'utilitaire de configuration des imprimantes TCx.

### **Configuration d'une option Ethernet via USB**

Pour configurer une option Ethernet via USB, procéder comme suit.

**1.** Connecter l'imprimante à un système hôte USB avec l'utilitaire de configuration d'imprimante TCx installé, puis mettre l'imprimante sous tension si elle a été mise hors tension.

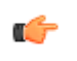

**Remarque :** Imprimantes TCx s'allumera automatiquement dès lors qu'elle sera alimentée, elle sera donc déjà allumée à ce stade.

- **2.** Exécuter l'utilitaire de configuration de Imprimantes TCx sur le système hôte et sélectionner l'élément de menu Ethernet.
	- **1.** Saisir les paramètres du réseau selon les besoins.
	- **2.** Saisir la configuration sur l'imprimante (se reporter à l'aide de l'utilitaire pour plus d'informations).
- **3.** Imprimer un ticket de test/d'état afin de vérifier que la configuration a réussi et d'identifier des informations réseau importantes.
	- **Remarque :** Les paramètres réseau (tels que l'adresse IP et le nom d'hôte) sont œ imprimés sur le ticket de test/d'état. Ces informations peuvent s'avérer nécessaires afin de terminer la configuration de la solution et de visualiser l'état de la connexion. Se reporter à Firmware offline tests and the Test/Status Receipt pour plus d'informations.
- **4.** Déconnecter l'imprimante du système hôte USB et retirer le câble USB sauf s'il fait partie de la configuration finale.

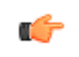

**Remarque :** L'utilitaire de configuration de l'imprimante TCx peut également être utilisé pour effectuer d'autres tâches de configuration. Se reporter à <sup>["Utilisation de](#page-19-0)</sup> l'utilitaire de configuration de l'imprimante TCx" à la page 20 pour plus d'informations.

### <span id="page-19-0"></span>**Configuration d'une option Ethernet par connexion réseau**

Pour configurer une option Ethernet via une connexion réseau, procéder comme suit.

- **1.** Par défaut, l'imprimante utilise DHCP pour obtenir une adresse IP. Si le réseau cible fournit un serveur DHCP, connecter l'imprimante au réseau en branchant le câble Ethernet.
- **2.** Personnaliser les paramètres réseau de l'imprimante via la connexion réseau en utilisant l'interface Web de l'imprimante (serveur http et pages Web fournies) ou l'utilitaire de configuration de l'imprimante  $T\ddot{C}x$ . Se reporter à <sup>"Utilisation de l'utilitaire de configuration</sup> de l'imprimante TCx" à la page 20 pour plus d'informations.
- **3.** Redémarrer l'imprimante et patienter quelques minutes afin de laisser le temps au processus DHCP de se terminer.
- **4.** Imprimer un ticket de test/d'état afin de vérifier que la configuration a réussi et d'identifier d'autres informations réseau.

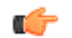

**Remarque :** Les paramètres réseau (tels que l'adresse IP et le nom d'hôte) sont imprimés sur le ticket de test/d'état. Ces informations peuvent s'avérer nécessaires afin de terminer la configuration de la solution et de visualiser l'état de la connexion. Se reporter à Firmware offline tests and the Test/Status Receipt pour plus d'informations.

### **Utilisation de l'utilitaire de configuration de l'imprimante TCx**

Pour utiliser l'utilitaire de configuration de l'imprimante TCx, procéder comme suit.

- **1.** Exécuter l'utilitaire de configuration de l'imprimante TCx à partir d'un système connecté au réseau, tel qu'un ordinateur ou un système POS.
- **2.** Sélectionner le menu Périphérique réseau (les imprimantes disponibles seront listées par adresse IP). Il peut s'avérer nécessaire d'actualiser la liste pour afficher une nouvelle imprimante ou, dans certains cas, de saisir l'adresse IP.
- **3.** Sélectionner l'imprimante à configurer et saisir les paramètres requis.
- **4.** Enregistrer la configuration puis redémarrer l'imprimante pour utiliser les nouveaux paramètres.
- **5.** Imprimer un ticket de test/d'état afin de vérifier que la configuration a réussi et d'identifier des informations réseau importantes.

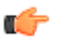

**Remarque :** Les paramètres réseau (tels que le nom du réseau, l'adresse IP et le nom d'hôte) pouvant être requis afin de terminer la configuration de la solution sont imprimés sur le ticket de test/d'état. Se reporter à Firmware offline tests and the Test/ Status Receipt pour plus d'informations.

### **Utilisation de l'interface Web**

Pour utiliser l'interface Web, procéder comme suit.

- **1.** À l'aide d'un système connecté au réseau, tel qu'un ordinateur ou un système POS, ouvrir un navigateur à l'adresse IP de l'imprimante imprimée sur le ticket de test/d'état précédemment imprimé.
- **2.** Se connecter à l'imprimante en utilisant l'identifiant/le mot de passe par défaut admin/ admin.
- **3.** Ouvrir la page Ethernet et saisir les paramètres requis.
- **4.** Enregistrer la configuration puis redémarrer l'imprimante pour utiliser les nouveaux paramètres.
- **5.** Imprimer un ticket de test/d'état afin de vérifier que la configuration a réussi et d'identifier d'autres informations réseau importantes.

### <span id="page-20-0"></span>**Configuration de l'option RS-232 (le cas échéant)**

Pour installer une option RS-232, les paramètres de communication RS-232 requis et les options de l'interface de programmation doivent généralement être configurés. Pour configurer l'option RS-232, utiliser l'utilitaire de configuration de l'imprimante TCx ou les fonctions hors ligne de l'imprimante. Se reporter à "Utilisation du pilote virtuel de série pour POS de Toshiba" à la page 21 ou "Utilisation des fonctions hors ligne de l'imprimante" à la page 21 pour obtenir des instructions sur la configuration de l'option RS-232.

Les options de communication RS-232 suivantes sont disponibles :

- Mode DTR/DSR protocole ou mode XON/XOFF
- Vitesse (en bauds) 9 600, 19 200, 115 200
- Démarrage 1 bit, Données 8 bits, Parité Aucun, Arrêt 1 bit

Les options suivantes de l'interface de programmation sont disponibles :

#### **Mode Standard :**

Commandes définies TGCS avec 8 octets d'état. Compatible avec des applications plus anciennes existantes.

#### **Mode Étendu :**

Commandes définies TGCS avec 16 octets d'état, comprenant la détection de niveau bas de papier, la surveillance de l'état des têtes d'impression et d'autre gestion du système matériel.

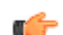

**Remarque :** L'état Détection n'est pas inclus dans le mode Standard.

#### **Mode Émulation :**

Support de l'ensemble des commandes ESC/POS. Dans ce mode, l'imprimante exécutera les commandes compatibles avec les autres imprimantes POS.

#### **Utilisation du pilote virtuel de série pour POS de Toshiba**

Les applications conçues pour être utilisées avec les imprimantes RS-232 peuvent utiliser une imprimante 6145 USB avec le pilote virtuel de série pour POS de Toshiba. Les mêmes paramètres de série et les mêmes options de communication sont disponibles avec ce pilote. Se reporter au *Toshiba POS Virtual Serial Drivers User's Guide* (Guide de l'utilisateur relatif aux pilotes virtuels de série pour POS de Toshiba) pour plus d'informations.

#### **Utilisation des fonctions hors ligne de l'imprimante**

Pour utiliser les fonctions hors ligne de l'imprimante 6145 (cf. Firmware offline tests and the Test/Status Receipt), sélectionner les options des paramètres de la série RS-232 et les paramètres de communication.

#### **Configuration de l'imprimante**

Le fonctionnement de l'imprimante Toshibaà un poste TCx peut être personnalisé pour une solution POS donnée à l'aide de l'utilitaire de configuration de l'imprimante TCx et d'autres composants de la solution. Lors de la personnalisation de l'imprimante Toshibaà un poste TCx , utiliser l'une des options suivantes :

#### **Paramètres de l'imprimante**

Définit la page de codes par défaut, les polices par défaut, les indications de niveau bas de papier, les options d'économie de papier et autres.

#### **Polices**

Fournit des polices définies par l'utilisateur, y compris des polices proportionnelles et des polices à deux octets (DBCS).

#### **Messages résidents**

Fournit jusqu'à 255 messages d'impression prédéfinis différents qui peuvent être chargés et imprimés par une seule commande. Ces messages peuvent être utilisés pour du texte et/ou des graphiques standard.

#### **Graphiques résidents**

Fournit jusqu'à 255 graphiques prédéfinis différents qui peuvent être chargés et imprimés par une seule commande. Ces graphiques peuvent être utilisés pour mémoriser le logo de l'entreprise imprimé en haut d'un ticket ou un filigrane imprimé sur un ticket.

#### **Configuration du réseau**

Permet de définir les paramètres réseau, qui peuvent également être considérés comme des paramètres de configuration et traités par les mêmes outils. Certains paramètres réseau sont spécifiques à chaque imprimante. Par exemple, si un adressage IP fixe est utilisé, l'adresse IP est propre à chaque imprimante et doit être adressée individuellement avant que l'imprimante puisse fonctionner sur un réseau. La configuration du réseau est généralement traitée séparément.

Pour configurer l'imprimante, procéder comme suit.

**1.** Générer une configuration d'imprimante.

Une configuration d'imprimante est généralement générée une fois pour plusieurs imprimantes. Par exemple, une configuration commune pourrait être utilisée pour un magasin ou un groupe de magasins.

**2.** Distribuer le pack de configuration à chaque système Hôte.

Un pack de configuration est un groupe de fichiers de configuration contenant toutes les options sélectionnées. Ce pack doit être résident sur chaque système hôte afin que les processus de mise à jour automatique fonctionnent. Certains processus de gestion des systèmes peuvent être utilisés pour distribuer initialement le pack et suivre les changements de configuration.

**3.** Déclencher le processus de mise à jour de la solution.

Les logiciels système (tels que les pilotes et les utilitaires) qui prennent en charge les Imprimantes TCx incluent un processus de mise à jour qui s'exécute généralement lorsque le système est démarré (ou redémarré). Lors du premier démarrage après l'installation ou le remplacement d'une imprimante et après la mise à jour d'un pack de configuration, l'imprimante connectée est configurée en fonction du pack de configuration. Certaines solutions permettront au processus de mise à jour d'être déclenché sans redémarrage. Se reporter à la documentation fournie avec les pilotes pour plus d'informations.

Lorsque les processus automatisés ne sont pas disponibles, l'utilitaire de configuration des imprimantes TCx peut être utilisé pour configurer l'imprimante 6145.

### <span id="page-22-0"></span>**Avertissements**

Ce document concerne des produits et services commercialisés aux États-Unis

Toshiba Global Commerce Solutions ne s'engage en aucun cas à commercialiser les produits, services ou caractéristiques dans d'autres pays. Consulter le représentant Toshiba Global Commerce Solutions local pour en savoir plus sur les produits et services proposés dans une région donnée. Toute référence à un produit, logiciel ou service Toshiba Global Commerce Solutions ne signifie pas ou n'implique pas que seuls ces produits, logiciels ou services Toshiba Global Commerce Solutions puissent être utilisés. Tout produit, programme ou service équivalent n'enfreignant pas les droits de propriété intellectuelle de Toshiba Global Commerce Solutions peut être utilisé. Cependant, il appartient à l'utilisateur d'évaluer et de vérifier le fonctionnement des produits, programmes ou services autres que ceux fournis par Toshiba Global Commerce Solutions.

Toshiba Global Commerce Solutions peut détenir des brevets ou avoir des demandes de brevets en cours, relatifs aux domaines abordés dans le présent document. La mise à disposition de ce document ne vous donne aucune licence relative à ces brevets. Vous pouvez adresser des demandes écrites de licences à l'adresse suivante :

Toshiba Global Commerce Solutions À/A : General Counsel 3901 South Miami Blvd. Durham, NC 27703 United States of America

Le paragraphe suivant ne concerne pas le Royaume-Uni ou tout autre pays dans lequel ces conditions sont incompatibles avec la législation locale : TOSHIBA GLOBAL COMMERCE SOLUTIONS FOURNIT CETTE DOCUMENTATION « EN L'ÉTAT », SANS AUCUNE GARANTIE, QUELLE QU'ELLE SOIT, EXPRESSE OU TACITE, Y COMPRIS, MAIS SANS S'Y LIMITER, LES GARANTIES ET CONDITIONS IMPLICITES DE NON-INFRACTION, DE QUALITÉ MARCHANDE OU D'ADAPTATION À UN USAGE PARTICULIER. Certaines juridictions ne reconnaissent pas les limitations de garantie expresses ou tacites dans certaines transactions. Il est donc possible que cette clause ne s'applique pas dans votre cas.

Les informations de ce document peuvent contenir des inexactitudes techniques ou des erreurs typographiques. Des modifications sont régulièrement apportées aux informations contenues dans ce document ; ces modifications seront incorporées dans les futures éditions de ce document. Toshiba Global Commerce Solutions peut apporter des améliorations et/ou des modifications au(x) produit(s) et/ou programme(s) décrits dans ce document à tout moment et sans préavis.

Toshiba Global Commerce Solutions peut utiliser ou diffuser toutes les informations fournies sous la forme considérée comme la plus appropriée, sans aucune obligation à votre égard.

Toutes les références à des sites Web non-Toshiba Global Commerce Solutions contenues dans ce document ne sont fournies qu'à titre informatif et n'impliquent en aucune manière une validation du contenu de ces sites Web. Les supports disponibles sur ces sites Web ne font pas partie des supports pour ce produit Toshiba Global Commerce Solutions et leur utilisation est à vos propres risques.

Les informations relatives aux produits issus d'autres fournisseurs que Toshiba Global Commerce Solutions ont été obtenues auprès de ces fournisseurs, grâce aux annonces qu'ils ont publiées ou d'autres sources disponibles publiquement. Toshiba Global Commerce Solutions n'a pas testé ces produits et ne peut pas confirmer les performances, la compatibilité ou toute autre affirmation concernant les produits issus d'autres fournisseurs que Toshiba Global Commerce

<span id="page-23-0"></span>Solutions. Les questions relatives aux capacités des produits issus d'autres fournisseurs que Toshiba Global Commerce Solutions doivent être adressées à ces fournisseurs.

Ces informations ne sont données qu'à des fins de planification. Les informations contenues dans le présent document peuvent être modifiées avant que les produits décrits soient disponibles.

#### **Marques**

Les termes qui suivent sont des marques ou des marques déposées de Toshiba, Inc. aux États-Unis et/ou dans d'autres pays :

Toshiba Le logo Toshiba

Les termes qui suivent sont des marques de Toshiba Global Commerce Solutions aux États-Unis et/ou dans d'autres pays :

AnyPlace SureMark **SurePoint** SurePOS TCxWave **TCxFlight TCx** 

Les termes qui suivent sont des marques d'International Business Machines Corporation aux États-Unis et/ou dans d'autres pays :

D<sub>B2</sub> DB2 Universal Database IBM and the IBM logo PS/2 Wake on LAN WebSphere

Linux est une marque commerciale de Linus Torvalds aux États-Unis et/ou dans d'autres pays.

Magellan est une marque déposée de Datalogic Scanning, Inc.

SYMBOL est une marque déposée de Symbol Technologies, Inc.

Microsoft, Windows, Windows NT et le logo Windows 95 sont des marques de Microsoft Corporation aux États-Unis et/ou dans d'autres pays.

Celeron et Intel sont des marques d'Intel Corporation aux États-Unis ou dans d'autres pays.

Java et tous les logos et marques incluant Java sont des marques de Oracle, Inc. aux États-Unis et/ou dans d'autres pays.

Les autres noms d'entreprise, de produit et de service peuvent être des marques ou des marques de services de tiers.

# **L'index**

6145, installation [9](#page-8-0)

# **A**

avertissement édition avertissements Toshiba [23](#page-22-0)

# **C**

câble avec décharge de traction [17](#page-16-0) câble USB décharge de traction [17](#page-16-0) câble USB avec décharge de traction [17](#page-16-0) câbles de communication connexion [16](#page-15-0) carte adaptateur interface optionnelle installation [15](#page-14-0) conditions préalables d'installation [9](#page-8-0) configuration compréhension [10](#page-9-0) distribuée [10](#page-9-0) intégrée [10](#page-9-0) configuration d'un adaptateur Wi-Fi [17](#page-16-0) configuration de l'imprimante [21](#page-20-0) configuration distribuée [10](#page-9-0) configuration intégrée [10](#page-9-0) connexion câbles de communication [16](#page-15-0)

# **G**

guide papier [11](#page-10-0) guide papier de 58 mm de large [11](#page-10-0)

# **I**

Imprimante 6145-1TN support de montage mural [12](#page-11-0) informations relatives à la sécurité [5](#page-4-0) installation carte adaptateur interface optionnelle [15](#page-14-0) Carte interface Ethernet [15](#page-14-0) Carte interface Wi-Fi [15](#page-14-0) guide de 58 mm de large [11](#page-10-0) panneau de liaison [10](#page-9-0) installation de l'imprimante 6145 [9](#page-8-0) installation du panneau de liaison [10](#page-9-0)

### **M**

marques [24](#page-23-0)

### **P**

panneau de liaison [10](#page-9-0)

### **S**

support de montage mural Imprimante 6145-1TN [12](#page-11-0)

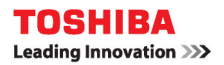

TC62-0028-00